# REGISTRAZIONE

Questa guida illustra la procedura da seguire per effettuare la **registrazione** allo Sportello Internet (SpIn) dell'Università Iuav di Venezia e per ottenere le **credenziali** (Username e Password).

Le credenziali saranno attive e funzionanti entro 24 ore dalla registrazione.

### SpIn

Collegati al sito:

<https://iuav.esse3.cineca.it/Start.do> e dal

menu di sinistra clicca alla voce

### **REGISTRAZIONE**

e successivamente su

### **REGISTRAZIONE WEB**

#### Registrazione Web

Attraverso le pagine seguenti potrai procedere con la registrazione al sito. Al termine ti saranno consegnati un nome utente e un codice di accesso che ti permetteranno di accedere al sistema per modificare i tuoi dati e<br>a

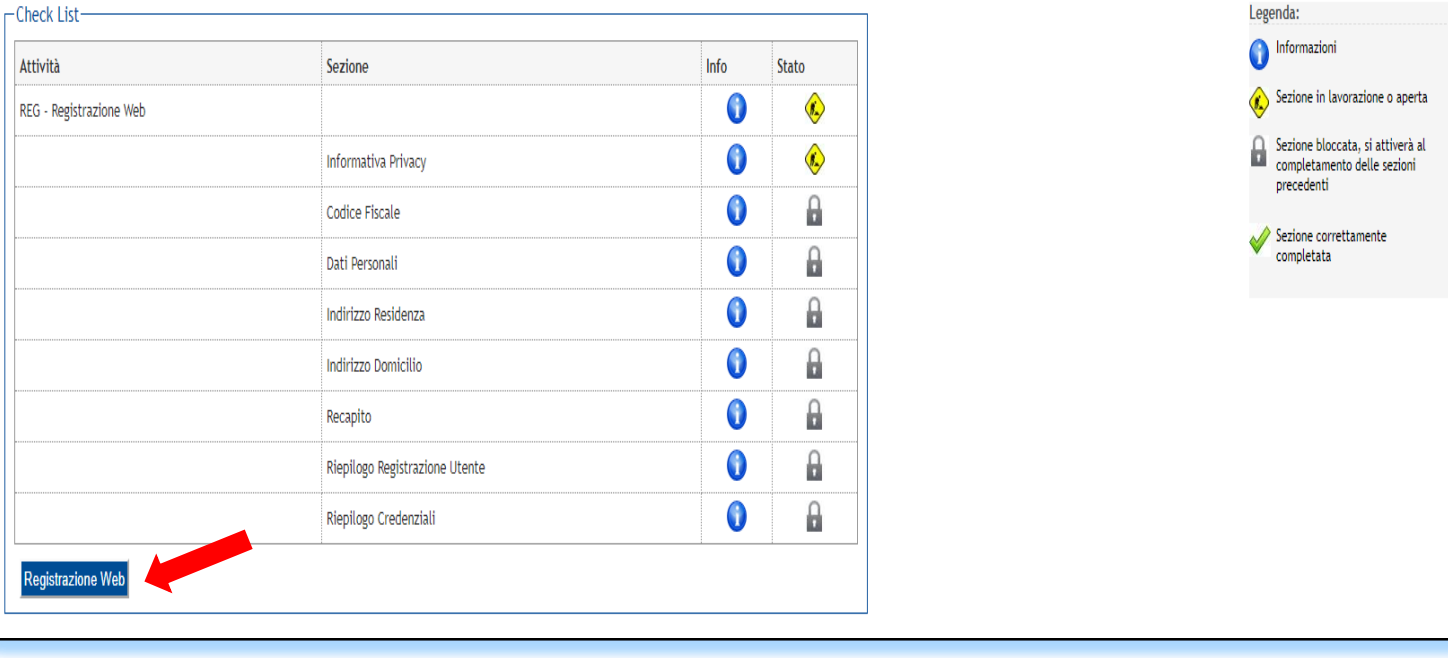

### Informativa privacy

Prendi visione dell'informativa sulla privacy

e clicca su **AVANTI**

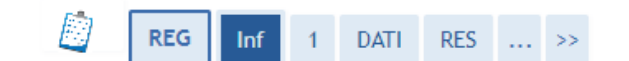

#### Informativa privacy

Benvenuto nella comunità degli utenti registrati nel portale IUAV!

Prima di proseguire ti invitiamo a prendere visione dell'informativa per tutela dei dati personali degli utenti registrati nel portale luav ai sensi dell'articolo 13 D. Lgs. 196/03 "Codice in materia di protezione dei dati personali". Leggi l'informativa

Attraverso le pagine seguenti potrai procedere con la registrazione al sito.

Al termine ti saranno consegnati un nome utente e un codice di accesso che ti permetteranno di accedere al sistema per modificare i tuoi dati e accedere ai servizi offerti.

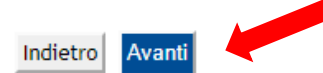

### Codice fiscale

Inserisci il tuo codice fiscale.

Se sei straniero e non sei in possesso del codice fiscale inserisci la spunta in «Studente straniero senza Codice Fiscale Italiano»

Clicca poi **AVANTI**.

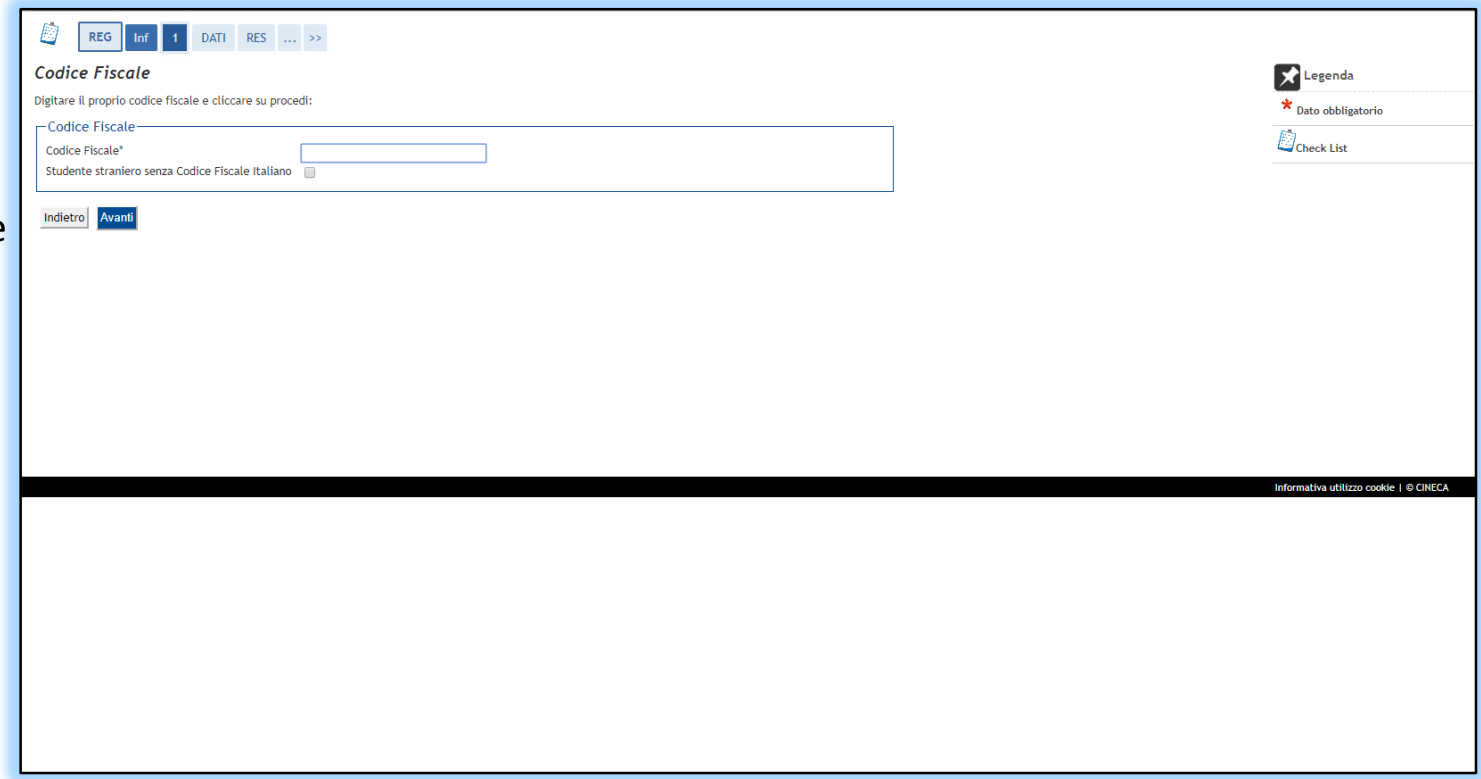

Registrazione: dati personali

Inserisci i tuoi dati anagrafici.

Se hai già inserito il codice fiscale alcuni dati vengono già popolati.

Se non hai inserito il codice fiscale dovrai compilare i campi.

Segnati con \* sono i campi obbligatori.

Clicca poi **AVANTI**.

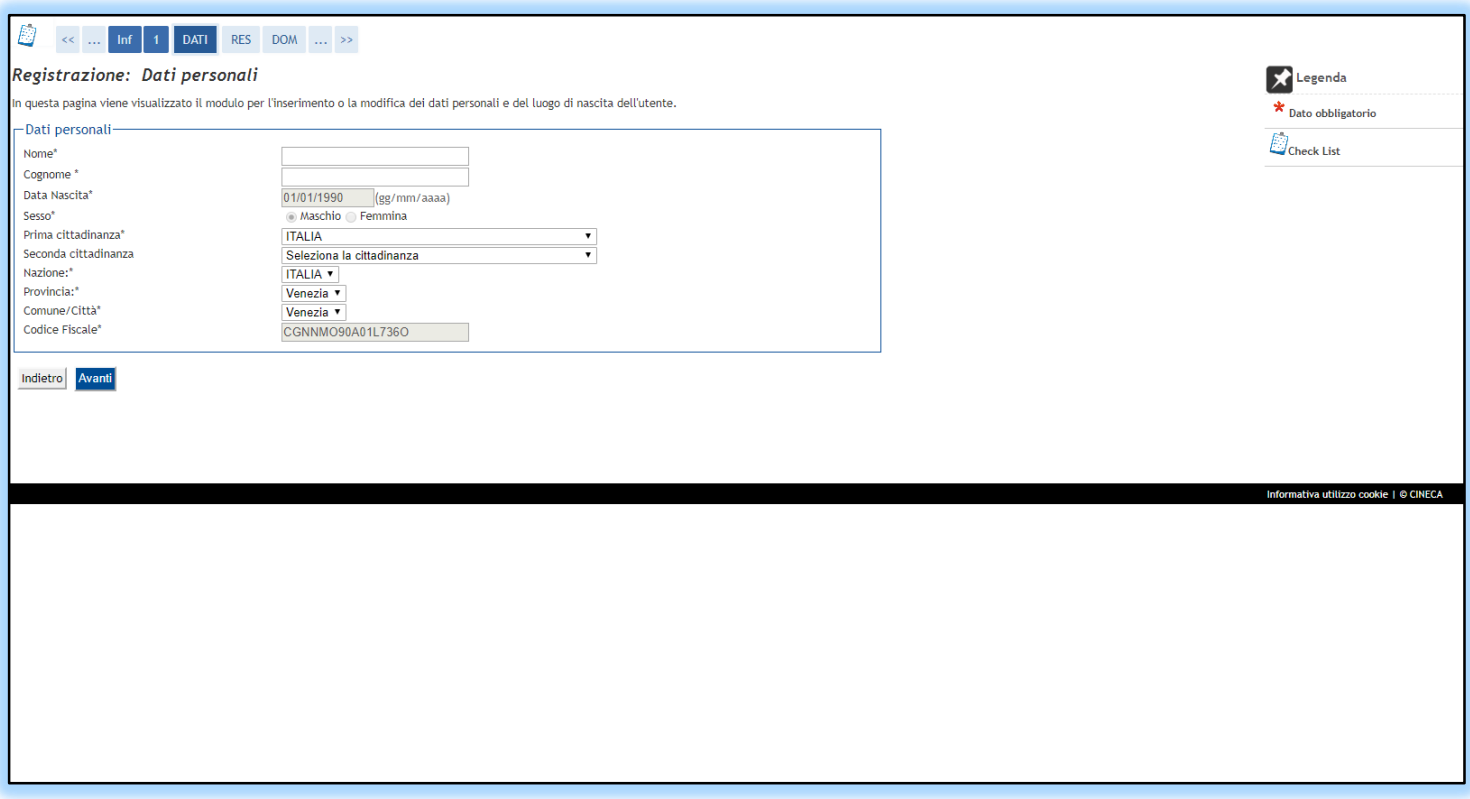

# Registrazione: indirizzo di residenza

Inserisci i dati di residenza.

Inserendo Provincia e Comune si aprirà un menù dove protrai digitare l'indirizzo di residenza.

Selezionando il tuo indirizzo dal menù a tendina si implementerà il campo del CAP.

Se il tuo domicilio coincide con la tua residenza spunta SI e procederai con la tua registrazione.

Se il tuo domicilio non coincide con la tua residenza spunta NO e cliccando AVANTI compila i dati del tuo domicilio.

Segnati con \* sono i campi obbligatori.

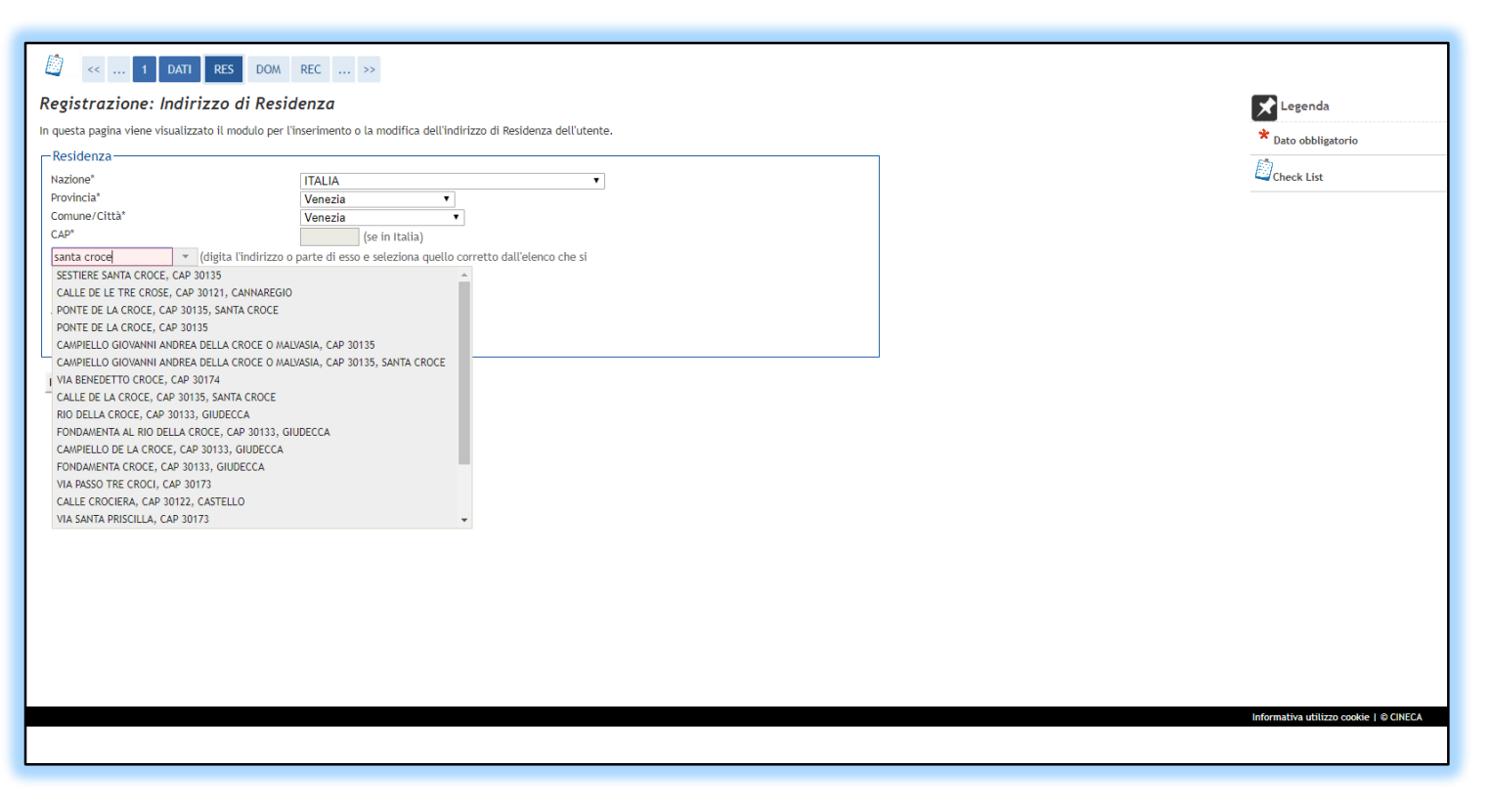

## Registrazione: recapito

Inserisci i tuoi recapiti: mail e cellulare sono obbligatori (\*)

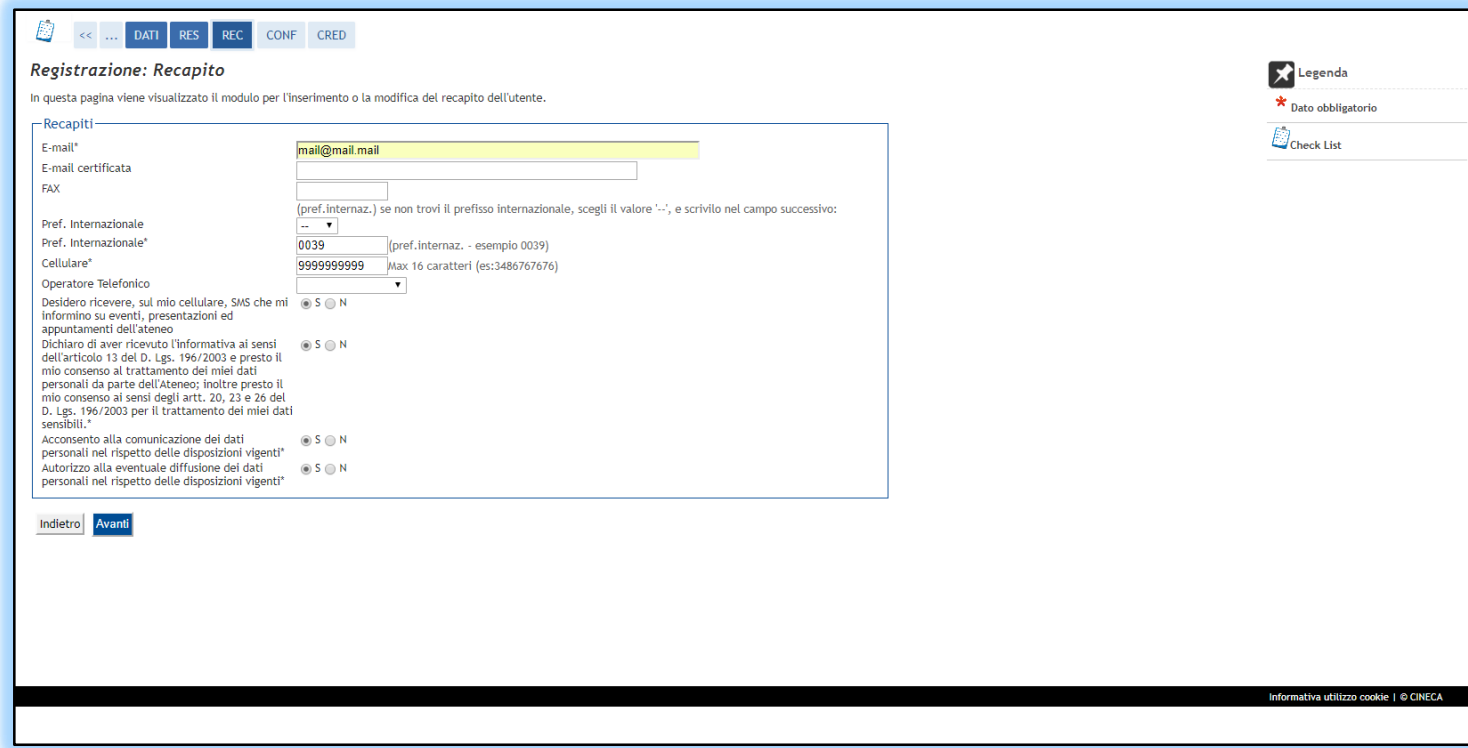

### Registrazione: riepilogo registrazione

In questa pagina vengono riepilogati i dati fino ad ora inseriti.

Ricontrolla con **ATTENZIONE**.

E' possibile modificare quanto inserito cliccandoin «∕ Modifica Dati..... »

Una volta controllati i dati clicca in **CONFERMA**.

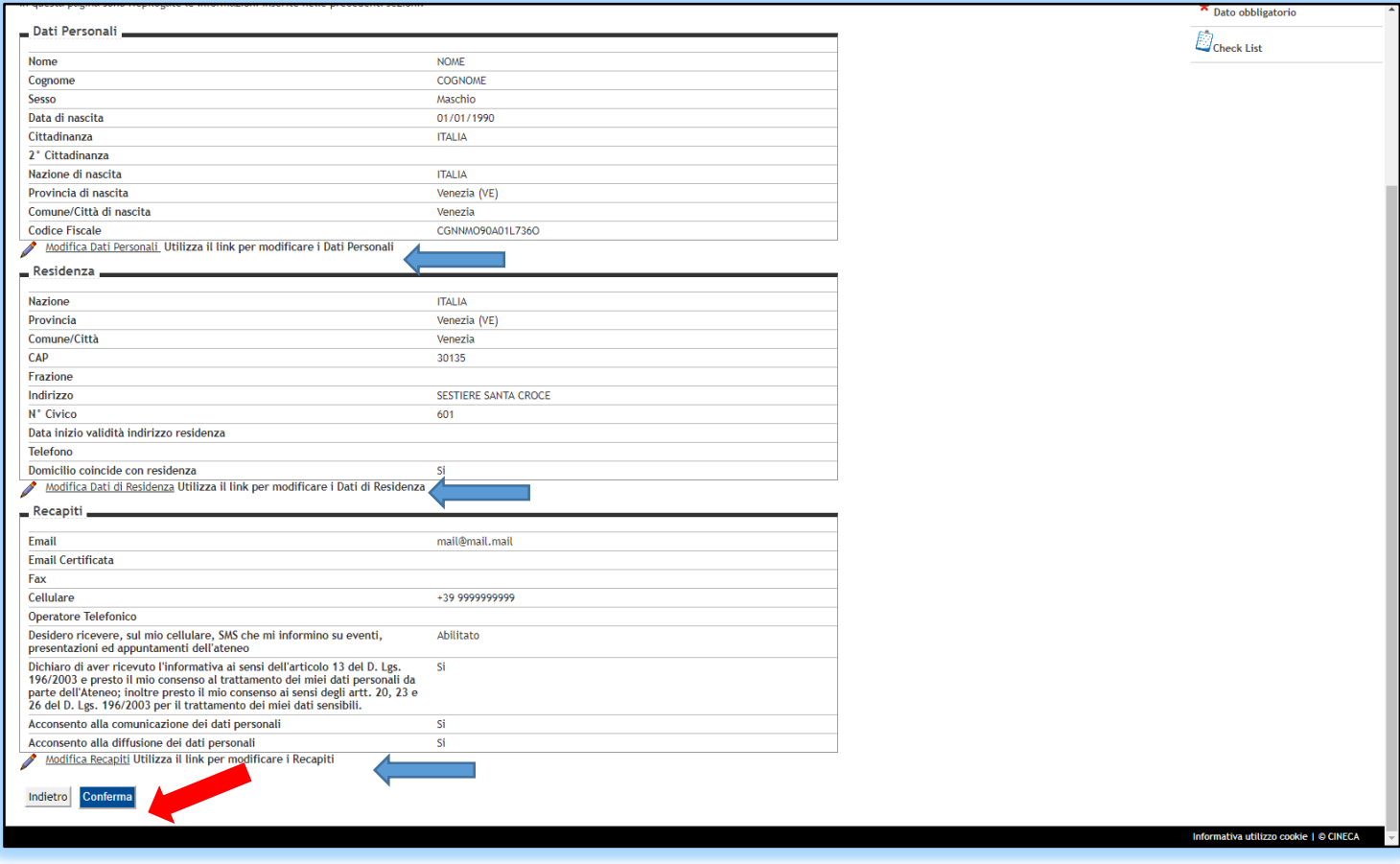

### Registrazione conclusa

A registrazione confermata il sistema visualizza le tue credenziali (username e password) che ti permettono l'accesso all'area riservata.

Le credenziali vengono inoltrate anche per mail all'indirizzo precedentemente inserito.

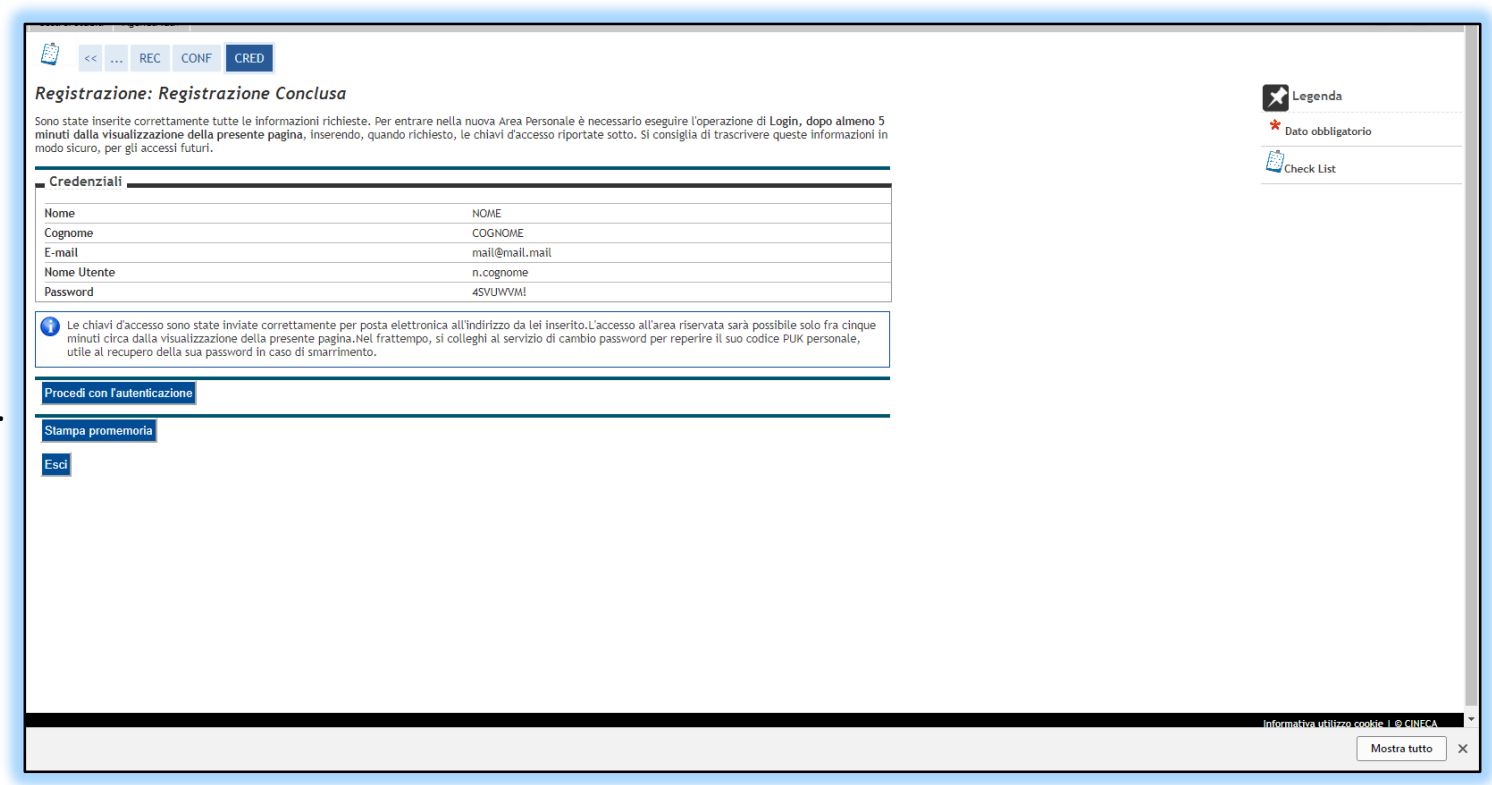